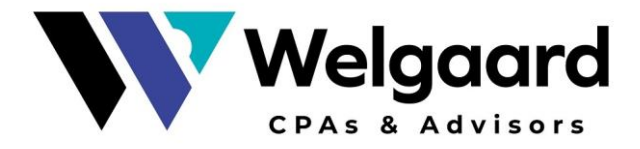

## **IOWA PTET Estimate Payments**

- 1) Go to: [govconnect.iowa.gov](file://///xc.lan/WELG23M$/DATA/Clients/LETTERHEAD/Welgaard%20Letterhead/govconnect.iowa.gov)
- 2) Select Make a Payment under Businesses

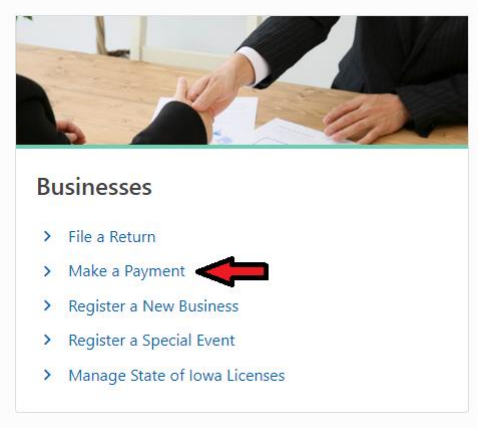

3) Select "Make a Quick Payment" under Quick Pay

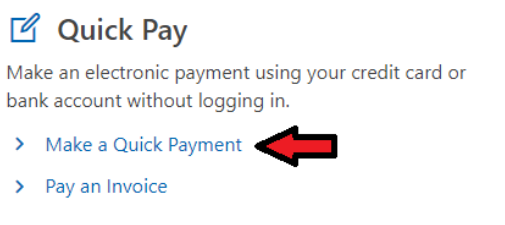

4) Select "Make an Estimated Payment"

● Make an Estimated Payment

I need to make an estimated payment

- 5) Select your Account type from the Account Information drop down (S Corporation OR Partnership)
- 6) Input your Corporation Name, FEIN, Period Ending (This is the tax return period. Majority of businesses are December 30 year end)
- 7) Input Address
- 8) Input Contact Information- Name & Phone Number
- 9) Select how you want to pay: Bank Account or Credit Card
	- a. Bank Account- no fees
	- b. Credit card- fee of 2.5% assess by the credit card vendor
- 10) Input Bank Information or Credit Card Payment Information
- 11) Confirm Submission
- 12) Print or Write Down your confirmation code

Focusing beyond the numbers. **[www.WelgaardCPA.com](http://www.welgaardcpa.com/)**